The Trimble CFX-750 can import prescription files that are used to control rates with compatible third party controllers or with Field-IQ. Compatible third party controllers include the Raven 400 and 600 series with the serial connection on the back. This document will only cover VRA with Field-IQ and compatible Raven controllers.

- 1. Verify that the CFX-750 is setup for Field-IQ operation or is connected to the compatible third part controller. The setup for a Raven controller is on page 8 of this document.
- 2. Verify that the VRA unlock is installed on the CFX-750. If Variable Rate is not unlocked, contact Triangle Ag-Services with the serial number of your CFX-750 to purchase an unlock. Tap *Settings / System / Status / Upgrade Options.*

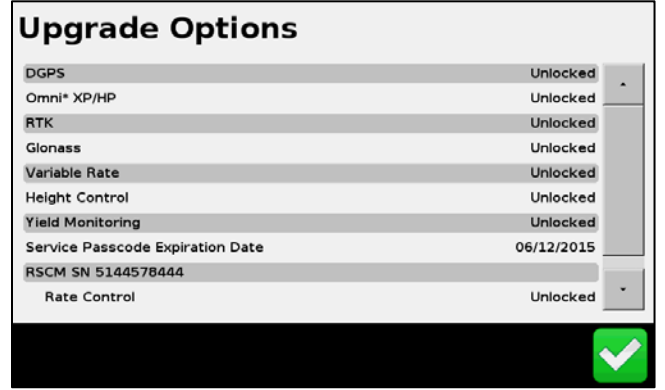

- 3. Load prescription files into the *AgGPS/Prescriptions* folder on the USB.
	- a. The prescription files must be in Shapefile format, there will be at least three files with the same name but different extensions.
	- b. If your USB doesn't have an *AgGPS/Prescriptions* folder, the easiest way to create the folder structure is to insert the USB into the CFX-750, wait a few seconds and pull it back out. The folders will be created for you. If the prescription files are not in the correct folder the CFX-750 will not load them.
	- c. The prescription files cannot be zipped. Unzip the files before putting them in the *AgGPS/Prescriptions* folder.
	- d. On your desktop computer the files in the USB will look similar to this:

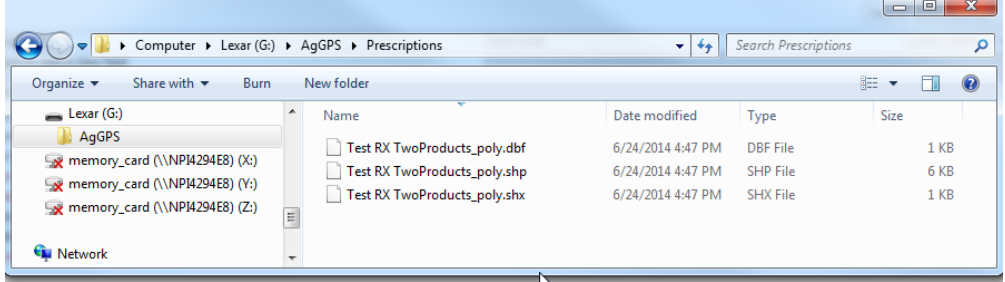

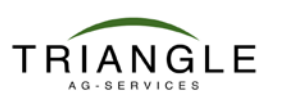

# How to: Variable Rate Application CFX-750 vs. 4.05

- 4. Import the prescription maps into the CFX-750.
	- a. Insert the USB into the CFX-750, if the display isn't on the turn it on. It doesn't matter if the CFX-750 is turned on or off when you insert the USB.
	- b. Tap *Settings / Data / Manage Data / USB / Retrieve Data / Get Prescriptions from USB.* Tap **b** and all the prescriptions on the USB will be copied to the CFX-750.

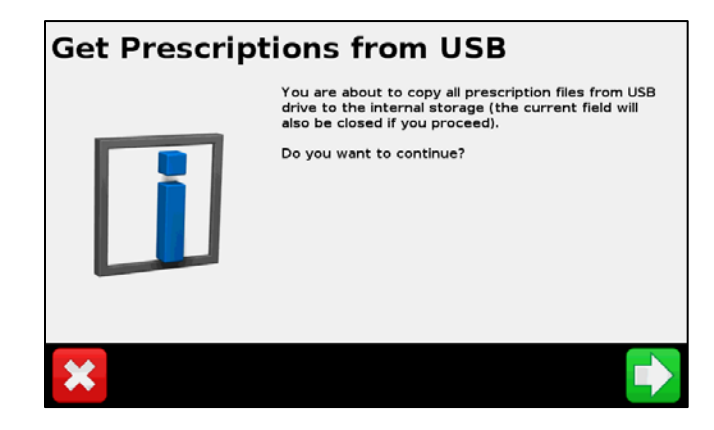

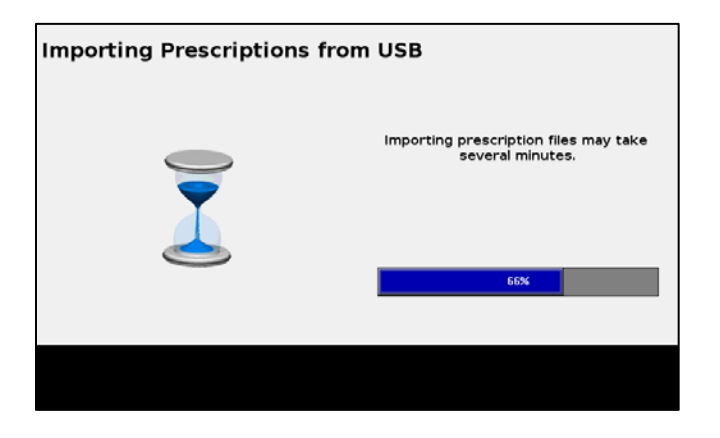

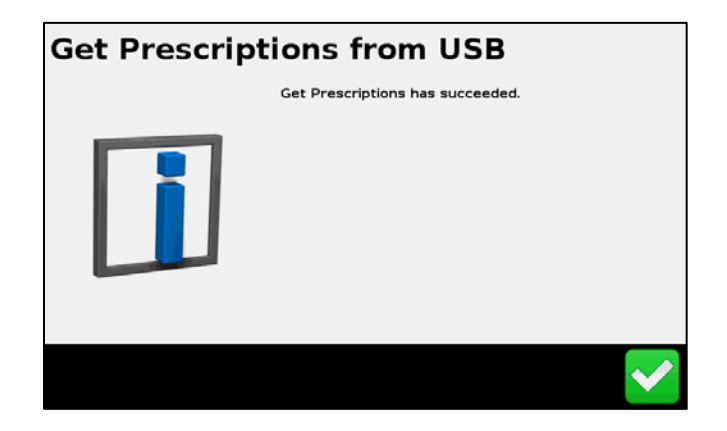

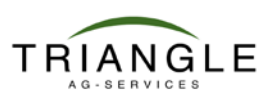

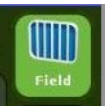

5. Return to the Home screen and start the field selection by tapping Field.

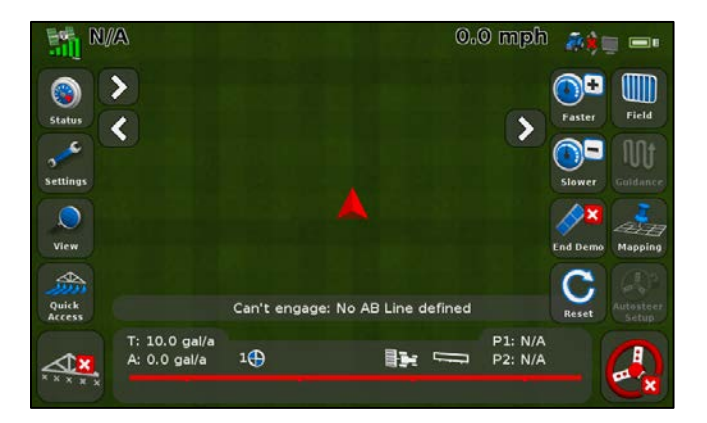

6. Create a New Field or Select Field by Name.

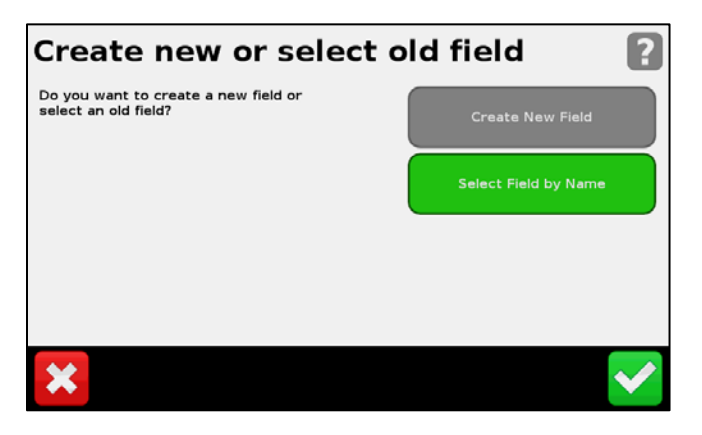

7. Select or create the Event.

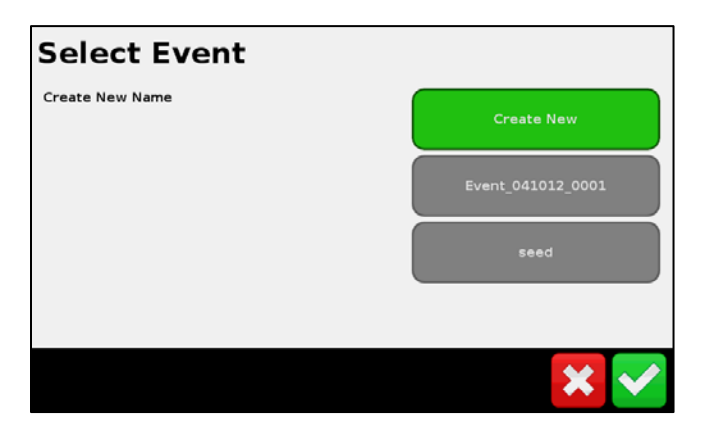

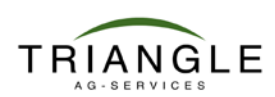

8. Tap  $\blacktriangleright$  to confirm the Implement Setup.

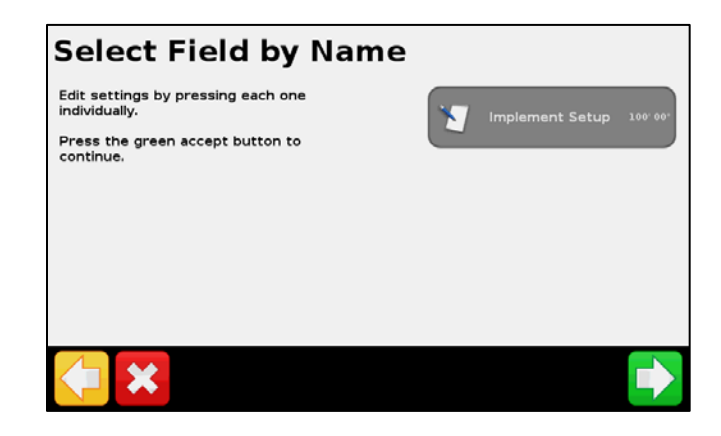

9. Select No and tap  $\blacktriangleright$  to continue.

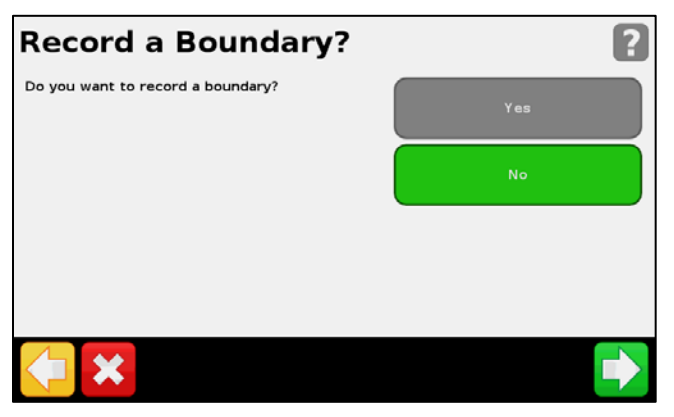

10. Confirm the Record Keeping items and tap  $\Box$  to continue.

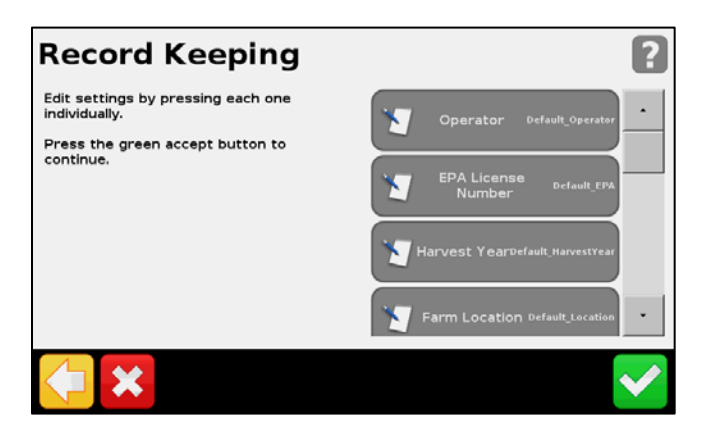

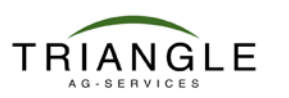

11. Select the prescription from the list.

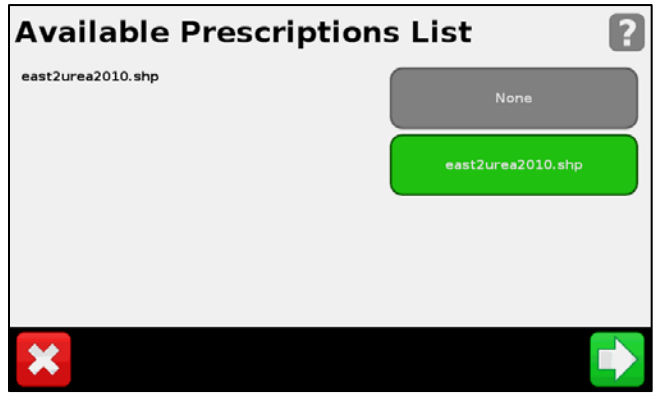

12. Check that the Prescription Parameters are correct and tap  $\Box$  to continue.

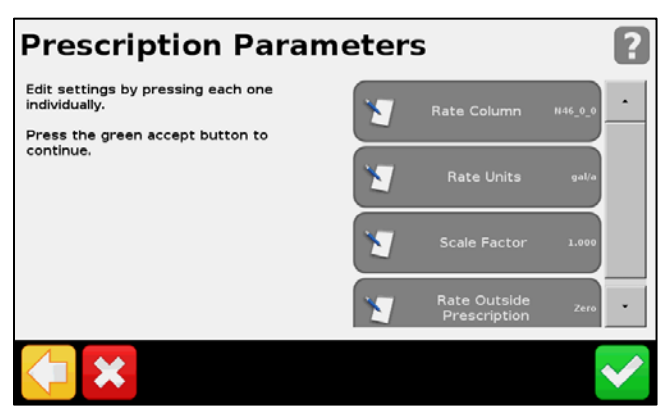

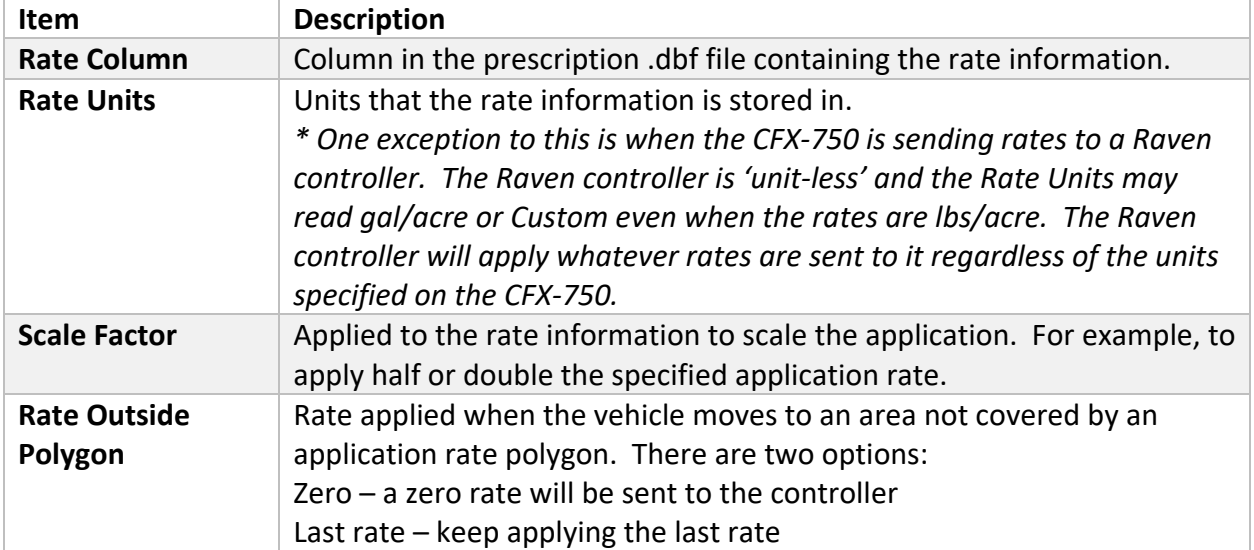

13. The Prescription will load and be visible on your screen when you are in or near the field. It is a good practice to carry a paper copy of your prescription map to check that the rates on the paper are the same rates that the controller is applying.

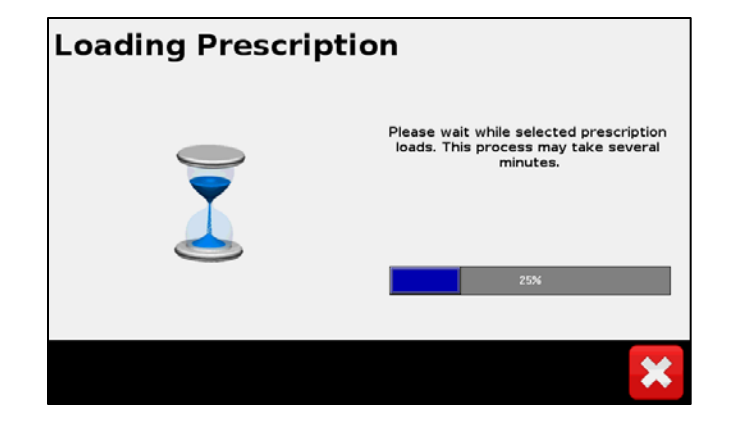

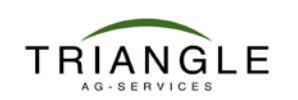

## **Operation with the CFX-750 and Field-IQ**

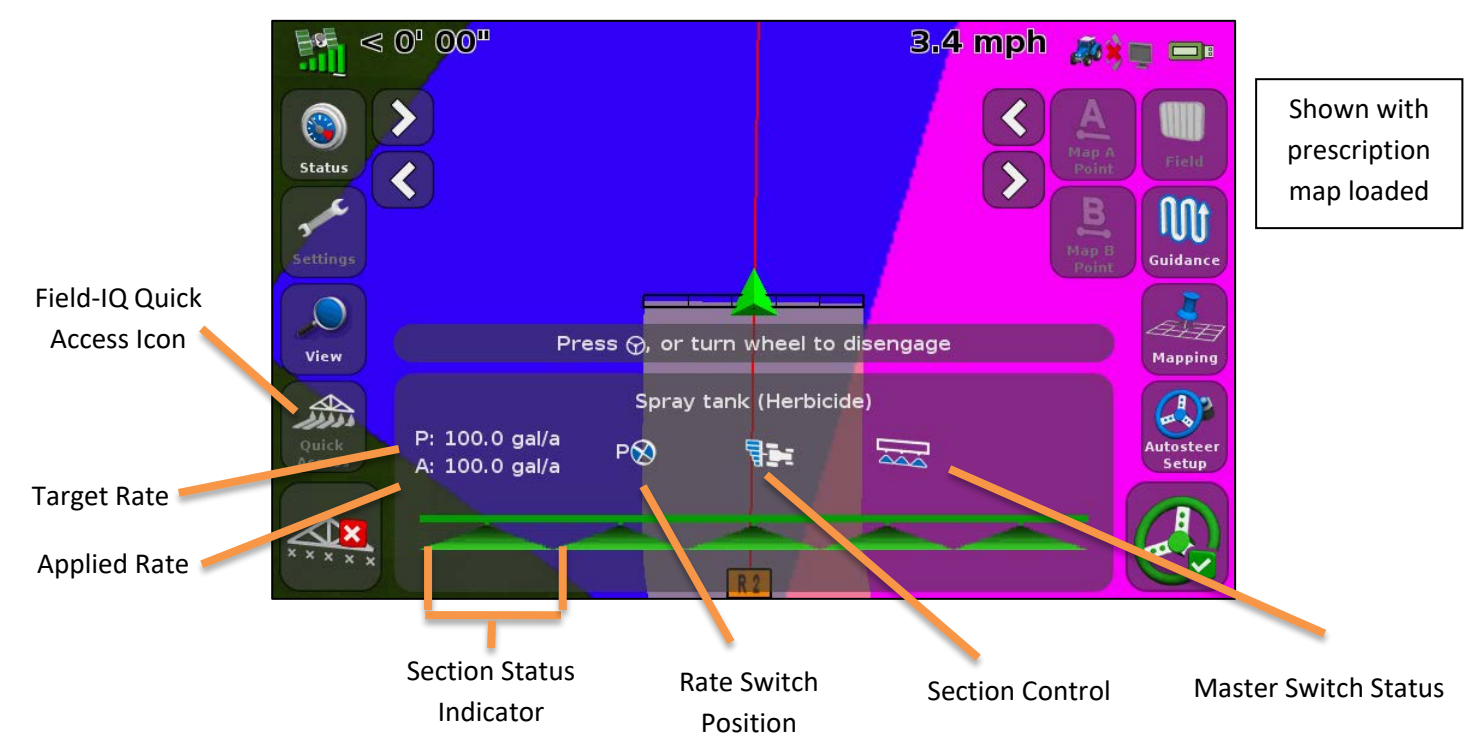

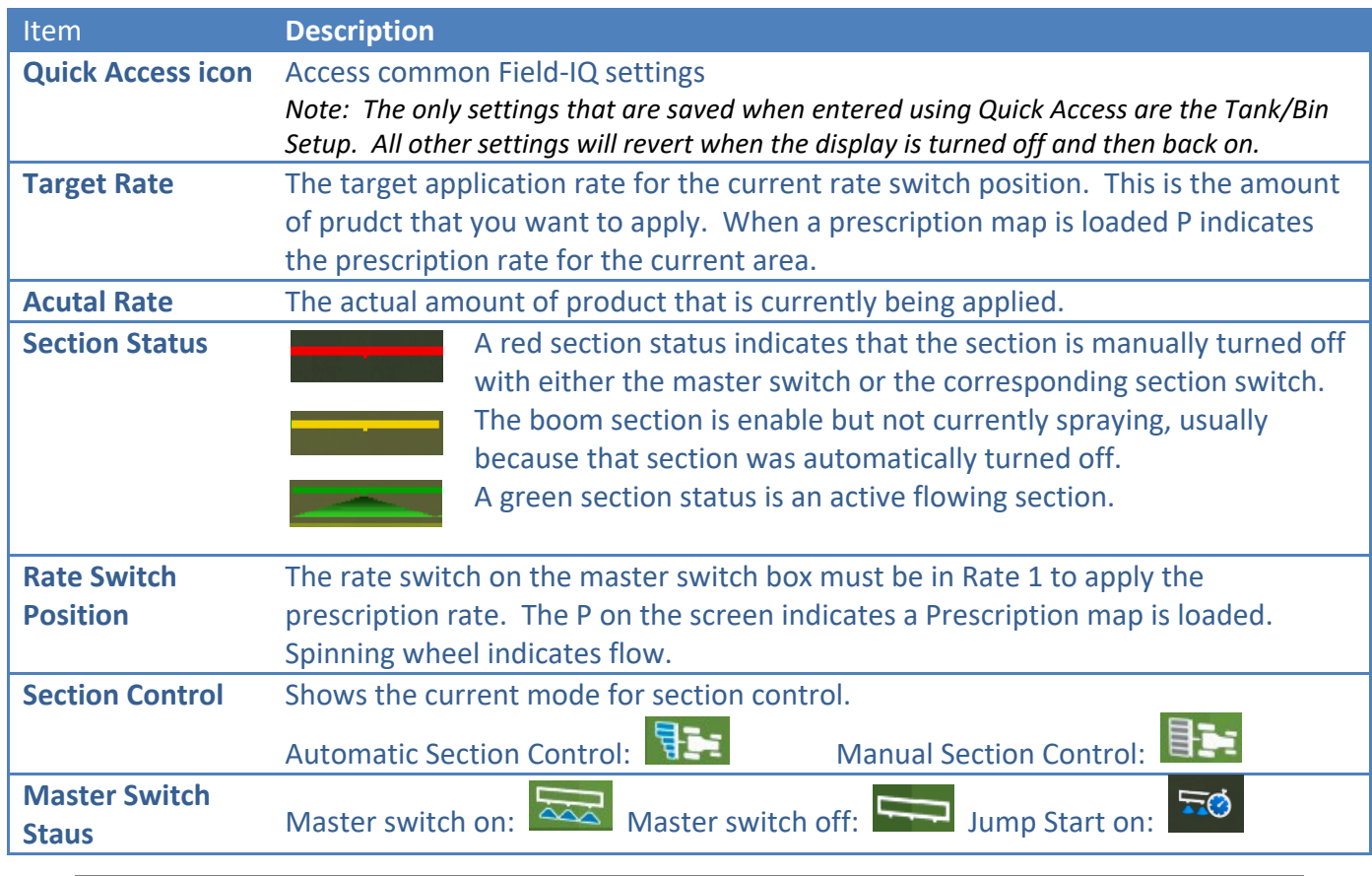

TRIANGLE

#### **Connecting a Raven compatible controller to the CFX-750**

Connect the cables as shown in the diagram. *NOTE: Cable 69729 has labels on each end signifying whether it should be connected to the CFX-750 or Raven.*

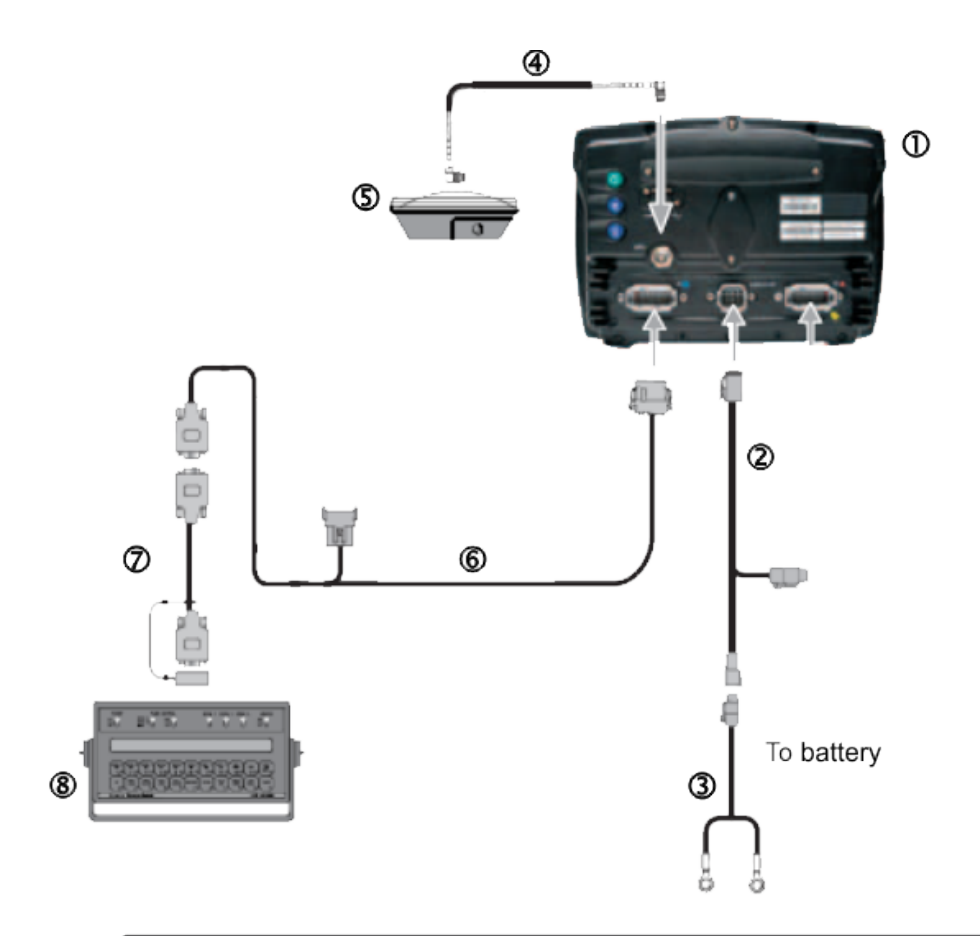

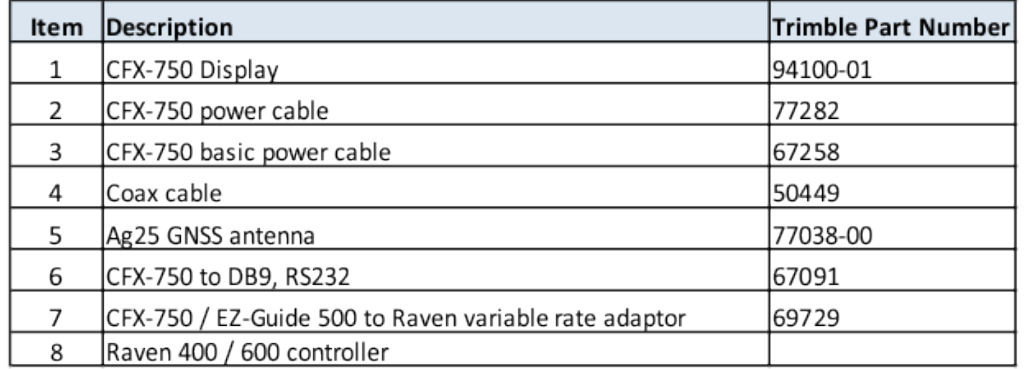

Reminder: The CFX-750 cannot control the status of the Raven controller master or boom switches. This means that the operator must remain in control of the sprayer, the CFX-750 cannot automatically turn off the sprayer when going outside headlands, across exclusion zones, or previously sprayed areas.

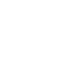

**8**

#### **Raven Controller / CFX-750 Communication Setup**

**On the Raven controller, configure the following Data Menu settings:**

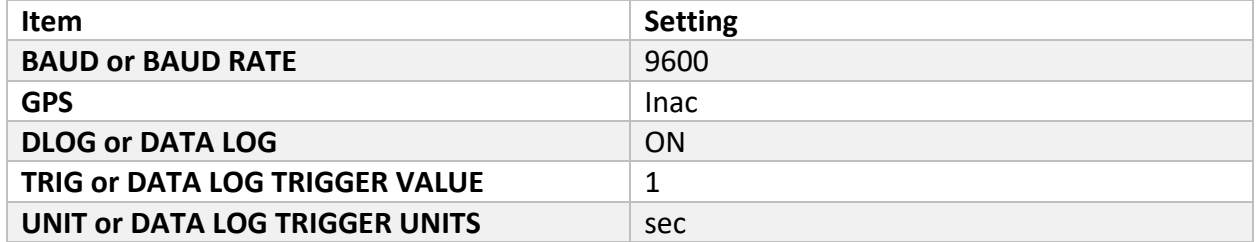

*Note: In the GPS group, if Send time, Time acknowledge or Close file appears, change them to GPS Inac. Otherwise, the DLOG or DATA LOG option won't appear.*

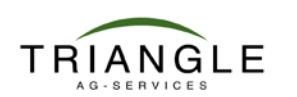

**On the CFX-750 tap** *Settings / Implement / Application Control / Initial Setup*

1. Select Raven and tap  $\vee$  to continue.

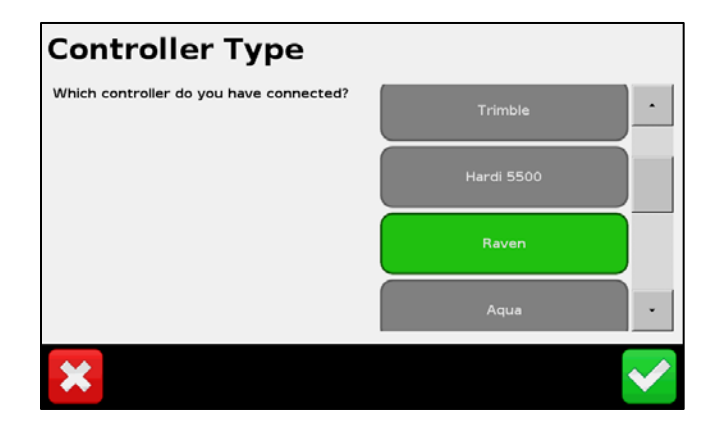

2. Select the port where the Raven cable is connected and tap  $\Box$  to continue. Do not configure the display to output NMEA messages on the same port that your controller is connected to.

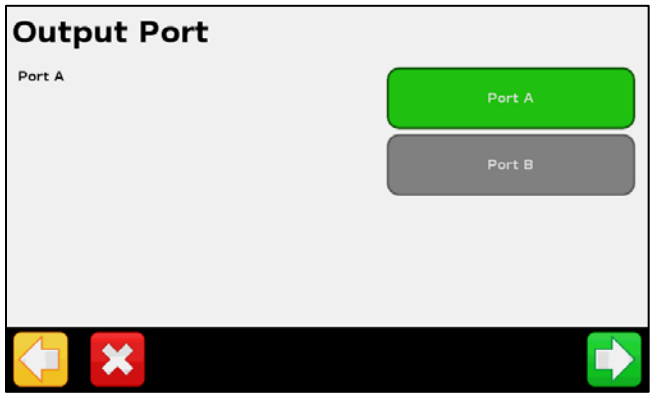

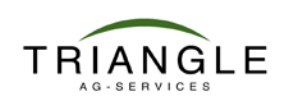

# How to: Variable Rate Application CFX-750 vs. 4.05

3. Tap Advanced and check settings.

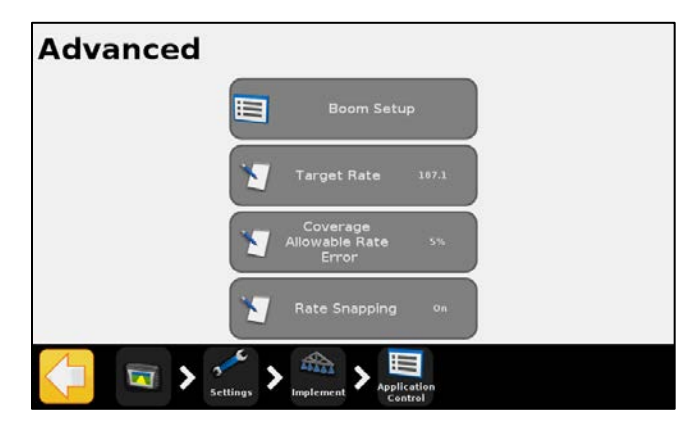

#### **Boom Setup**

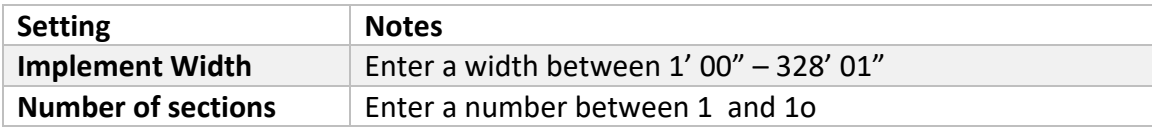

#### **Target Rate**

Set the target application rate that will be sent to the Raven controller for manual rate application. Enter a rate between 0.0 and 11000.0.

#### **Rate Snapping**

To control how flow inconsistencies appear on your display, turn rate snapping on or off.

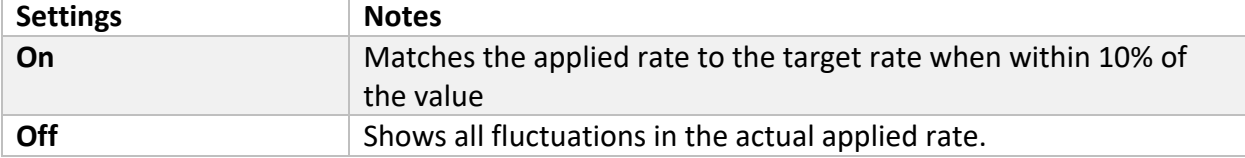

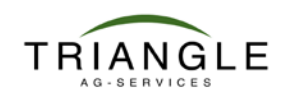

### **Operation with the CFX-750 and Raven controller**

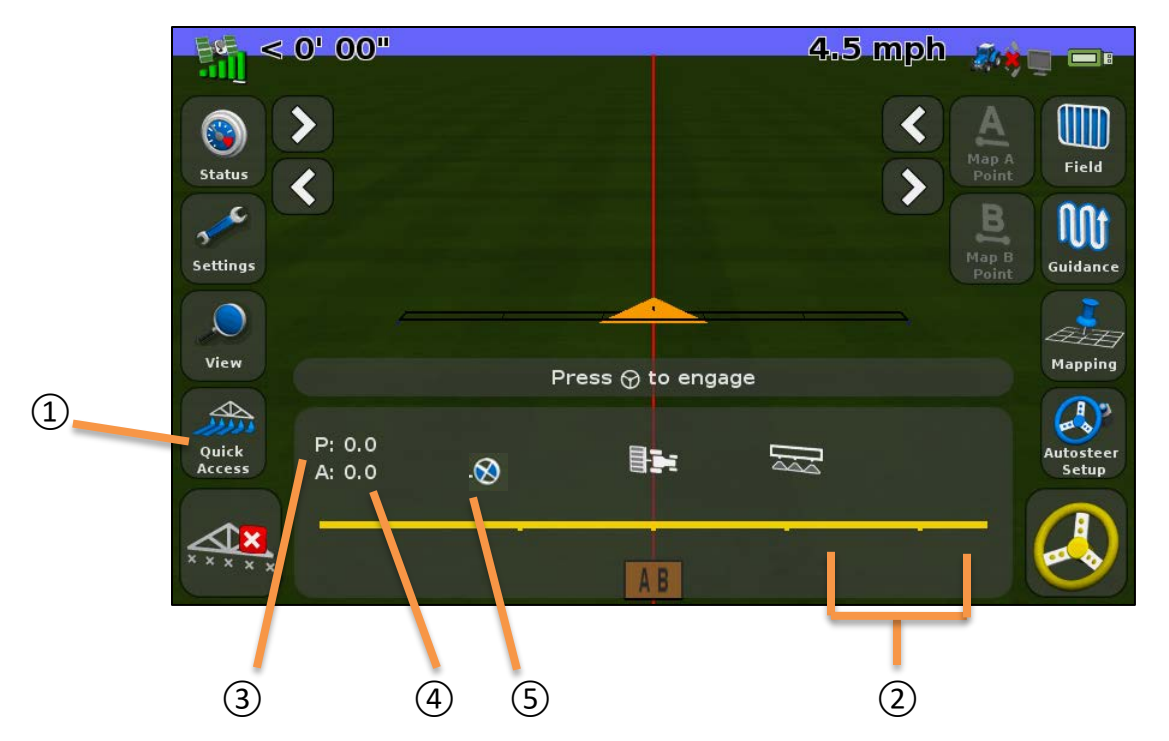

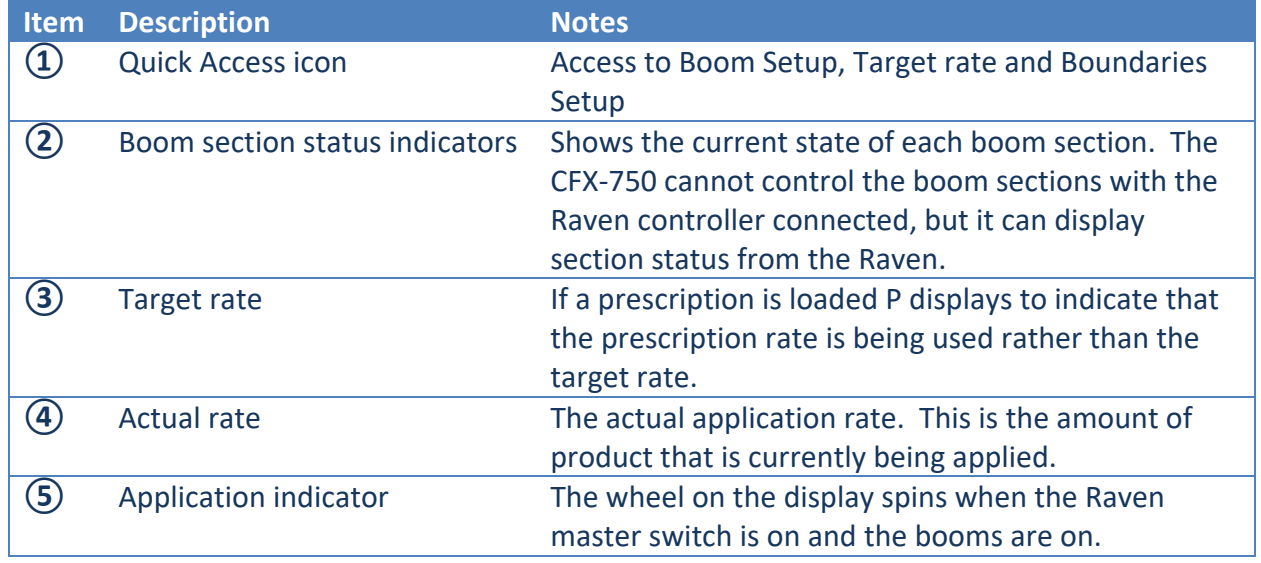

### **To manually enter a rate to send to the controller:**

Tap Settings / Application Control / Advanced. Tap the Target Rate and then adjust the rate that is sent to the controller.

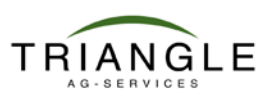